### D-Link **Quick Installation Guide**

This product works with the **DBT-120 following operating systems: following Windows XP, Me, 2000, 98 Second Edition, Macintosh OS X v10.2**

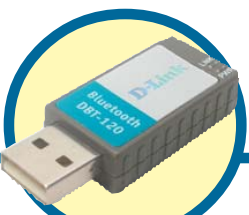

**PersonalAir™ USB Bluetooth Adapter**

## **Before You Begin**

You must have at least the following:

- Windows XP/Me/2000/98SE or Macintosh OS X v10.2
- One Available USB Port
- CD-ROM Drive

## **Check Your Package Contents**

These are the items included with your purchase:

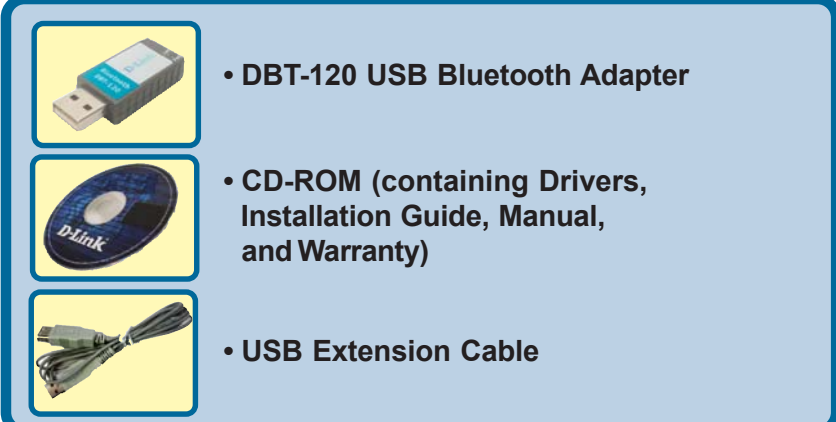

If any of the above items are missing, please contact your reseller.

**©2003 D-Link Systems, Inc. All rights reserved. Trademarks or registered trademarks are the property of their respective holders. Software and specifications subject to change without notice. DBT-120.07162003**

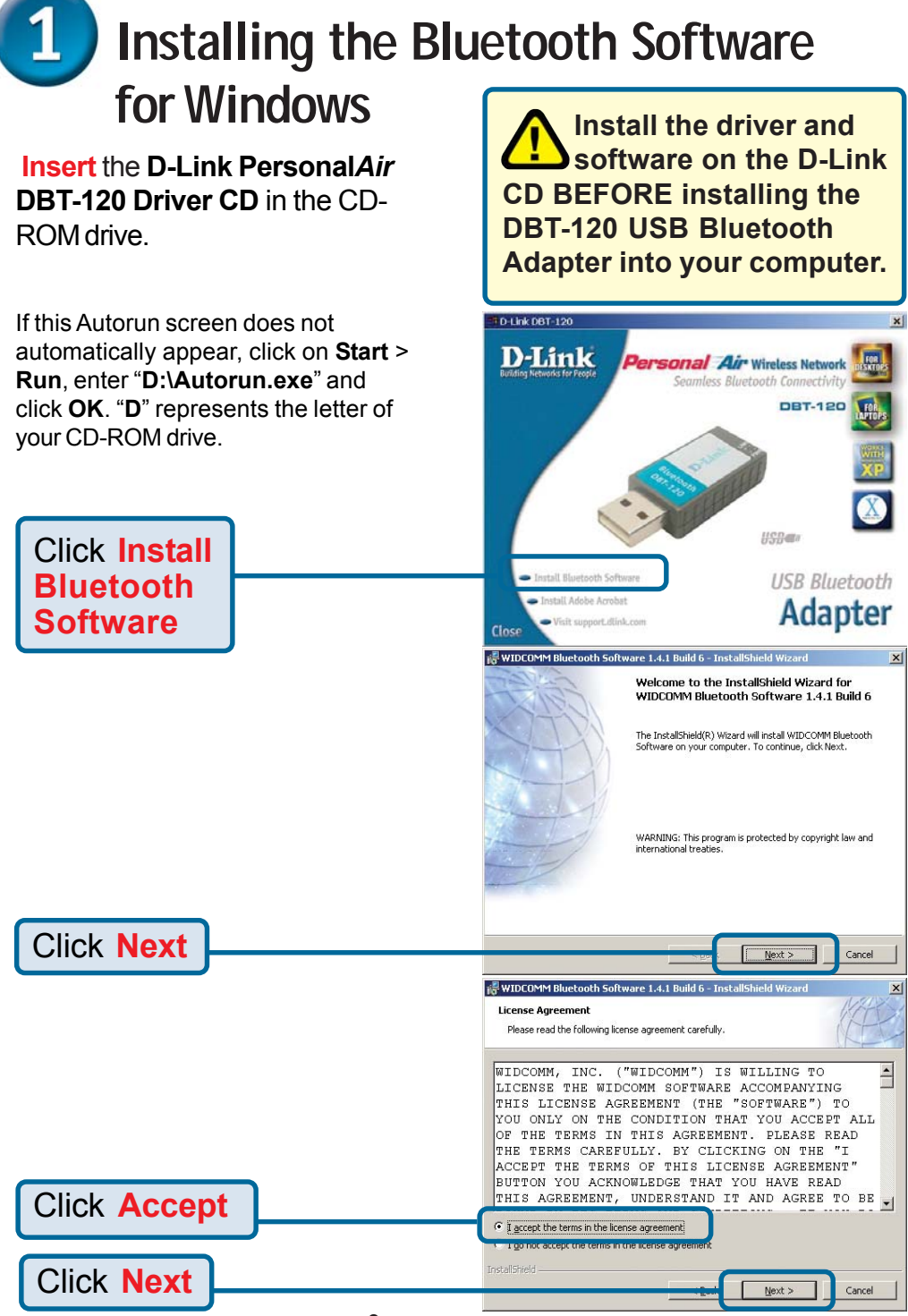

# **Installing the Bluetooth Software for Windows (continued)**

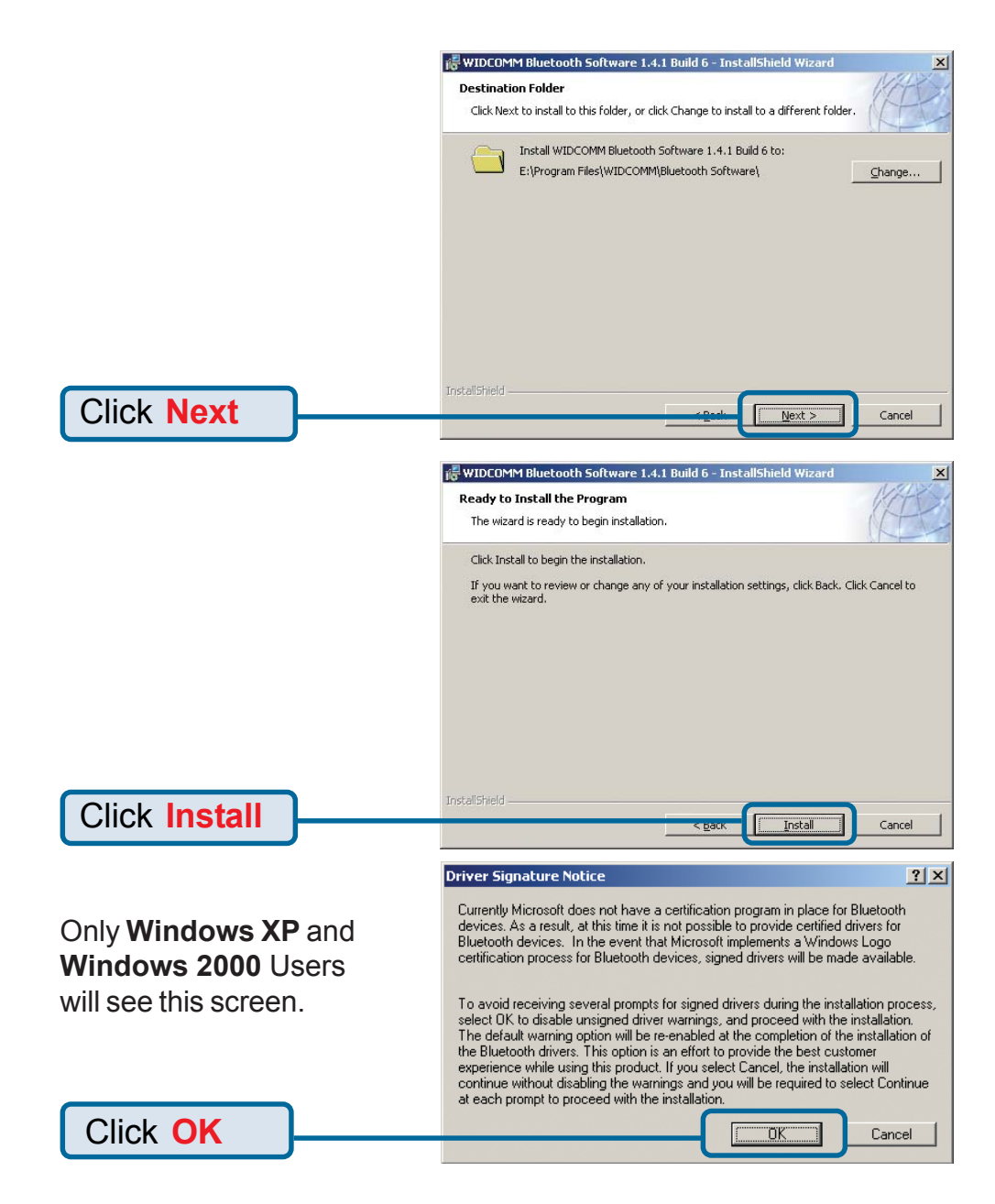

# **Installing the Bluetooth Software for Windows (continued)**

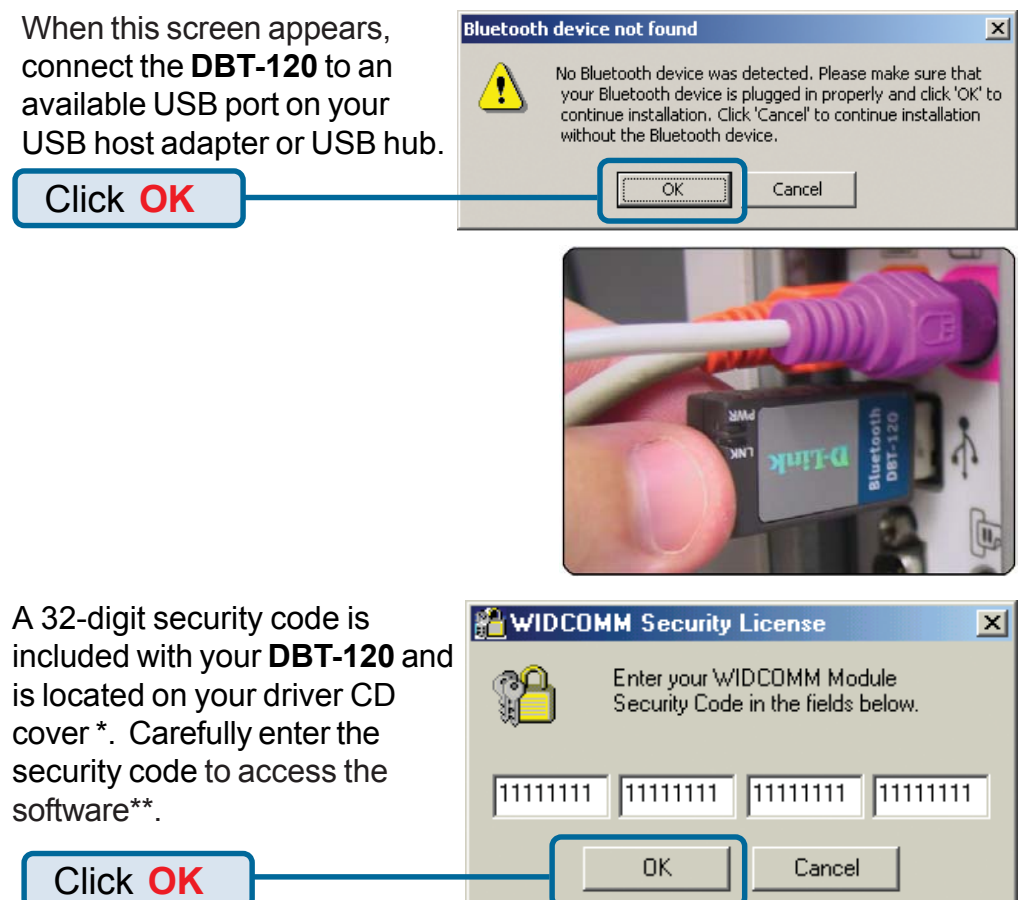

\*If you have misplaced or lost the security code included with your **DBT-120**, you can obtain the security code from this site: **http://66.45.42.85/ dlink/**. You will be asked for your **DBT-120's BD Address**, which is a unique 12-digit number that identifies your product. The **BD Address** is located in the **MAC:** field on the back label of the **DBT-120**. Once you fill out the required information on the webpage and submit your request, the security code will be emailed to you.

\*\*If you cannot access your **DBT-120** using the software, the security code was entered incorrectly and a "Security code not found" dialog box will appear when you are running **My Bluetooth Places**. To re-enter the correct security code, double click on the **BTFae.exe** file on the driver CD or go to **Start > Program > Widcomm > Bluetooth Software > bin > BTFae.exe**

**Installing the Bluetooth Software for Windows (continued)**

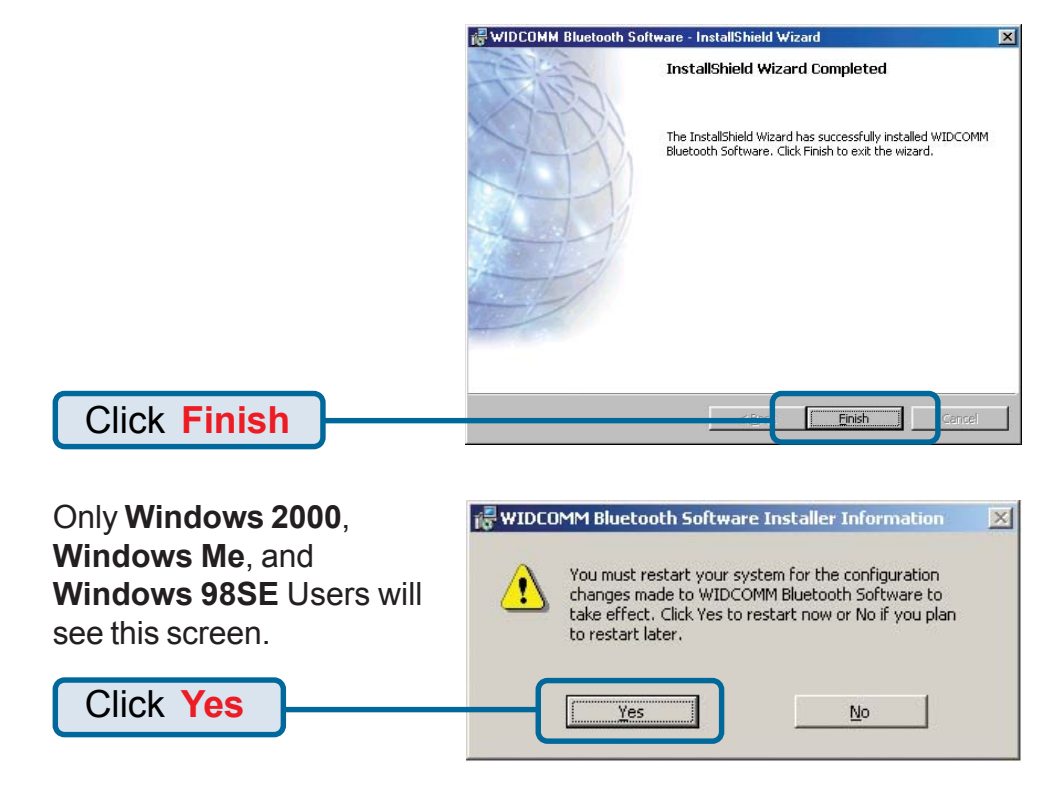

### **Using the Bluetooth Configuration Wizard**

After you have completed the driver and software installation and reboot your computer, a Bluetooth icon will appear on your desktop and in the bottom right hand corner of your desktop screen (systray). The Bluetooth icon gives you access to **My Bluetooth Places**, for configuring your Bluetooth settings.

Double-click the **Bluetooth** icon for access to **My Bluetooth Places**.

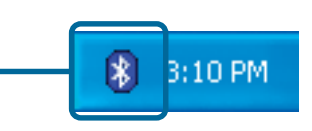

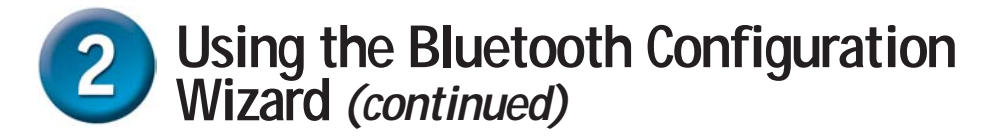

**Water Initial Bluetooth Confi** 

 $|?|X|$ 

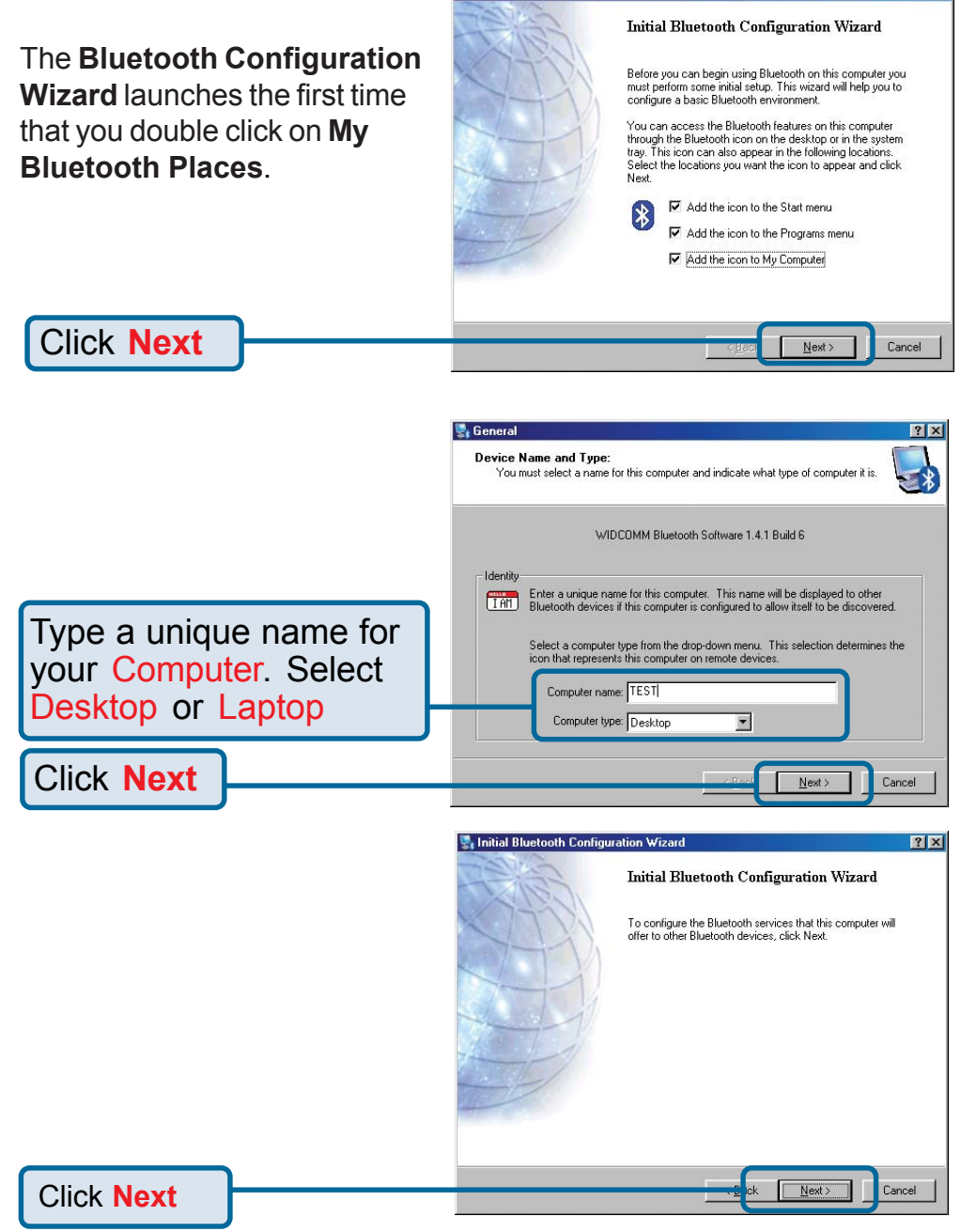

#### **Using the Bluetooth Configuration**  $\overline{2}$ **Wizard (continued)**

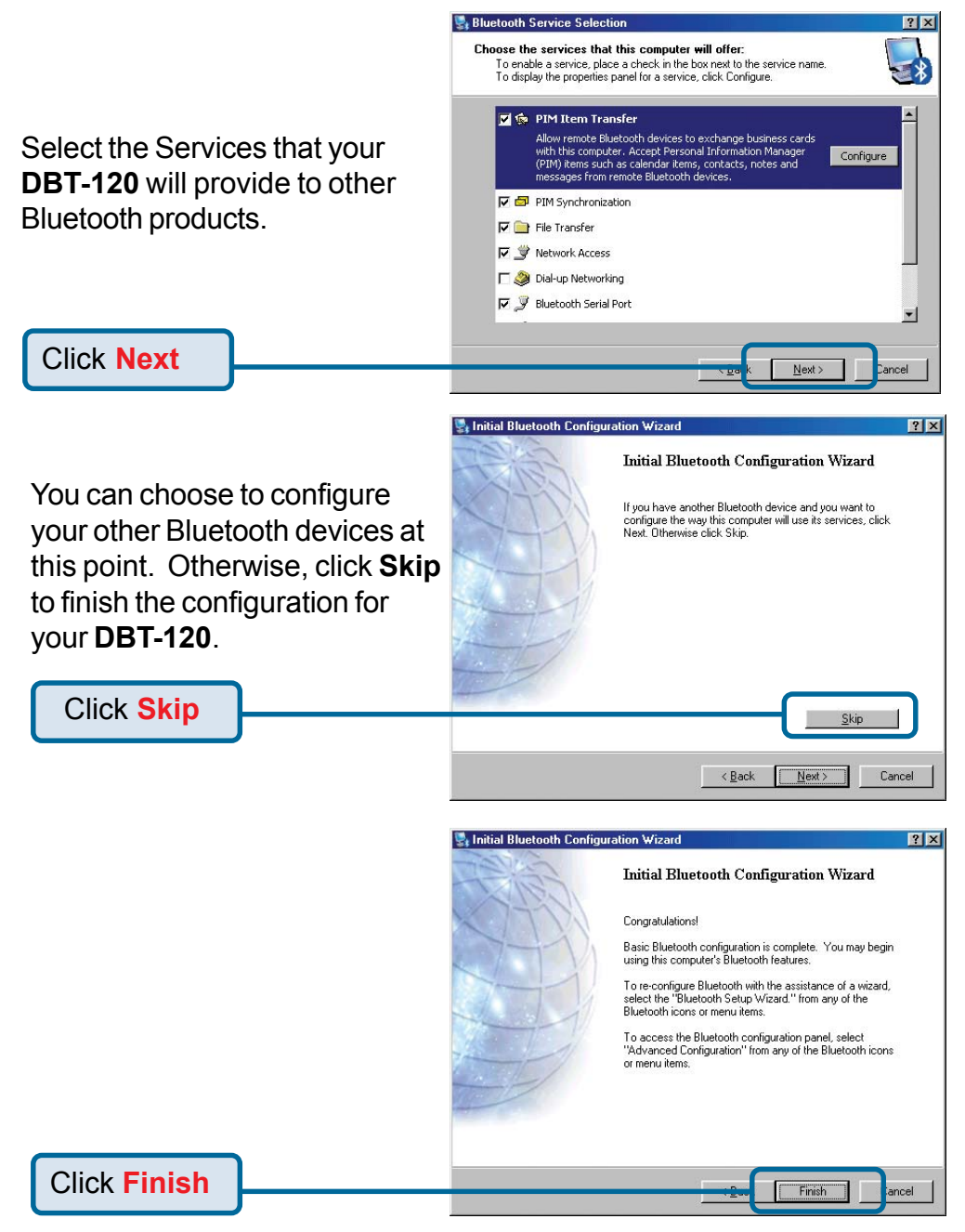

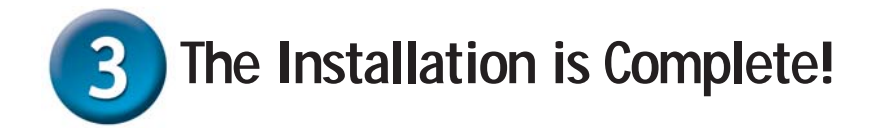

The **DBT-120 USB Bluetooth Adapter** is now able to connect to other Bluetooth devices and your setup is complete! For detailed explanations on using the Bluetooth software for Windows and troubleshooting tips, please refer to the **DBT-120 Manual** on the CD included with this product.

#### **DBT-120 Installation for Macintosh** 4 **OS X v 10.2**

Macintosh OS X 10.2 has built-in Bluetooth support for a true plug and play experience. Simply insert the **D-Link DBT-120 USB Bluetooth Adapter** into an available USB port on your Macintosh OS X v10.2 and the installation will proceed automatically.

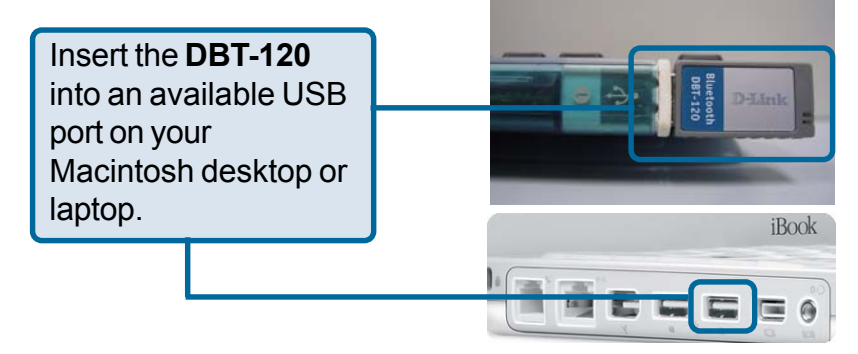

## **Technical Support**

You can find software updates and user documentation on the D-Link website.

D-Link provides free technical support for customers within the United States and within Canada for the duration of the warranty period on this product.

U.S. and Canadian customers can contact D-Link Technical Support through our website, or by phone.

#### **Tech Support for customers within the United States:**

*D-Link Technical Support over the Telephone:* (877) 453-5465 24 hours a day, seven days a week.

*D-Link Technical Support over the Internet:* http://support.dlink.com email:support@dlink.com

#### **Tech Support for customers within Canada:**

*D-Link Technical Support over the Telephone:* (800) 361-5265 Monday to Friday 8:30am to 9:00pm EST

*D-Link Technical Support over the Internet:* http://support.dlink.ca email:support@dlink.ca

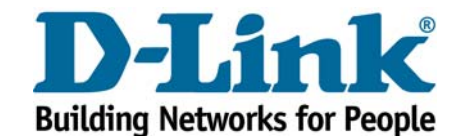